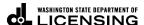

These instructions are for Washington Prorated (IRP) customers who have an existing prorated license plate and tabs (credentials) needing renewal.

# How to process your IRP renewal in TAP

Welcome to the Washington State Department of Licensing Prorate and Fuel Tax Services Taxpayer Access Point (TAP). The account information contained in this document is completely fictitious and is intended for instructional purposes only.

Please disable the pop-up blocker settings on your computer to allow pop-ups from the TAP website. Depending on which browser has been set as the default, screen images may appear slightly different than those included in these instructions.

## Please note the following:

- ✓ You must have Washington miles and at least one other jurisdiction to qualify for online renewal.
- ✓ If making changes in the 3 months prior to the end of registration period, contact Motor Carrier Services (MCS) for assistance.

#### **IRP Renewal Process**

Once submitted, please allow at least two business days for MCS staff to review and process your request. You may be contacted for missing or inaccurate information. Credentials will be sent via USPS mail once payment is posted.

Temporary Authority (TA) is not available for renewals or renew vehicles during the first month of your registration period.

If your physical address has changed, you are required to complete and upload our form <u>Established Place</u> of <u>Business</u>, <u>Residency</u>, or <u>Change of Address</u>, along with the proof documents described in the form.

#### Documents/Information needed for renewal

- ✓ Total miles for each jurisdiction during the reporting period. If you do not have actual miles for the reporting period contact <u>MCS</u>.
- ✓ Current stamped copy of the Federal Heavy Vehicle Use Tax form (2290) from the IRS for all vehicles running combination 55,000 lbs gross vehicle weight or more with a purchase date greater than 60 days.
- ✓ New lease agreement and a <u>Leased Vehicle Listing</u> form if the motor carrier responsible for safety (USDOT) has changed.

## Instructions for IRP renewal

Log into Taxpayer Access Point (TAP).

Note: For more Instructions on how to log into your TAP account, see <u>How to log into TAP</u>.

Go to My Accounts subtab, select your IRP Fleet Account Id hyperlink.

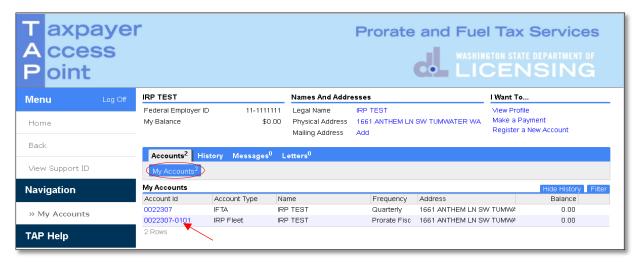

Go to Recent Applications subtab, select the Create New Renewal hyperlink and click Yes to confirm.

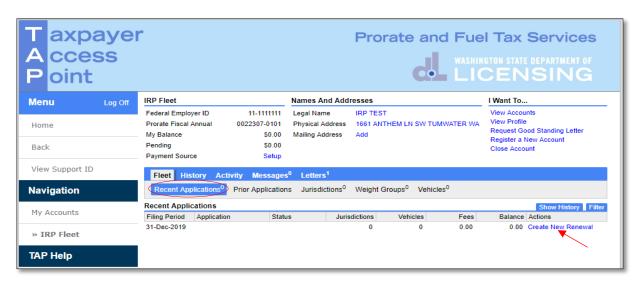

TAP - IRP Renewal Page 2 of 13

Go to **Jurisdictions** subtab, then click **Edit Jurisdictions** to display the jurisdictions and enter mileage for the reporting period.

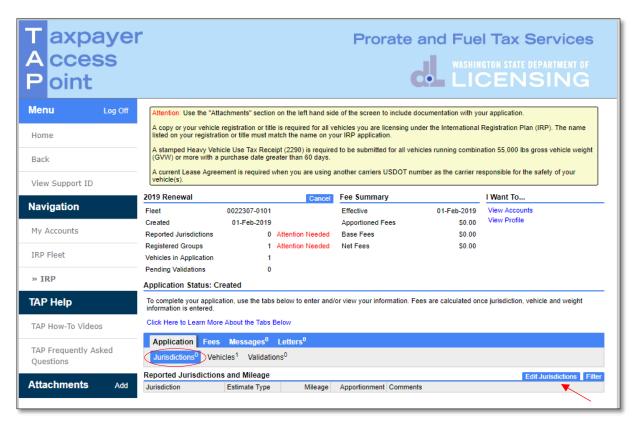

From the **Reporting Period** screen, you will need to enter the *actual mileage* for each jurisdiction traveled during the reporting period. The dates to include mileage for are noted above the **Total Mileage** entry box.

**Note:** If you do not have actual miles to enter for the reporting period referenced, contact  $\underline{MCS}$  to verify if estimated miles can be used.

1. Enter actual mileage for each jurisdiction traveled.

*Note:* Use the arrows at the bottom of the screen to move to the next jurisdiction page.

- 2. Enter the total miles for all jurisdictions during the reporting period in the **Total Mileage** box, then click **Enter**. If an error is displayed, check your entries for each jurisdiction and correct the invalid numbers. **Total Mileage** should match all jurisdiction mileage added together.
- 3. Click **Save** when you have completed your mileage entries.

TAP - IRP Renewal Page 3 of 13

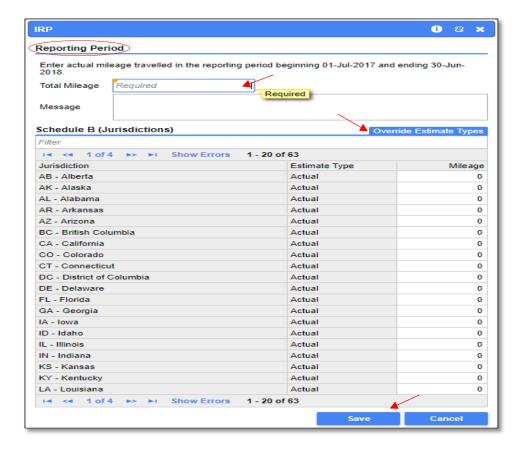

Below is a summary of Reported Jurisdictions and Mileage entered.

If corrections are necessary, click Edit Jurisdictions to make changes and click Save.

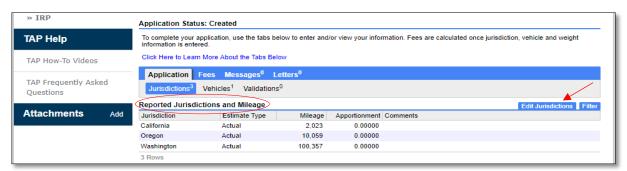

Go to Vehicles subtab to view current weight groups listed under Vehicles and Weights. To renew vehicles, select the Group hyperlink.

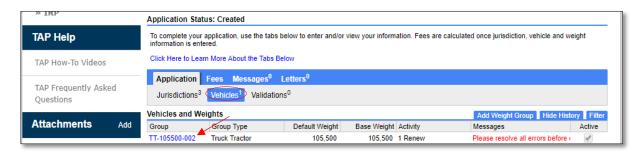

TAP - IRP Renewal Page 4 of 13

Go to **Weights** tab, you can review the Gross Vehicle Weight listed for each jurisdiction; if no changes are necessary, go to **Vehicles** tab.

**Note:** You have the ability at renewal to change **default weight** and **jurisdictional weights** in an **existing weight group**. Any changes made will affect all vehicles within the weight group for the next registration year only. To change the weights, click **Edit weights** and adjust as necessary. When finished adjusting, click on **Vehicles** tab.

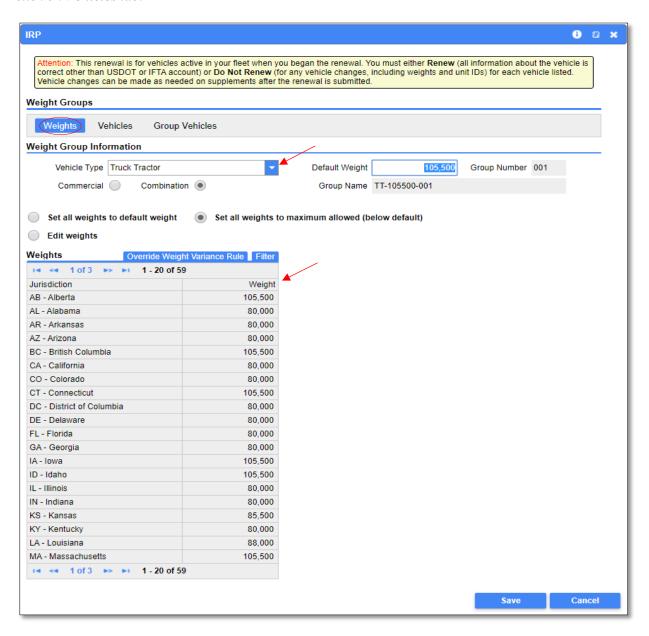

TAP - IRP Renewal Page 5 of 13

#### Renewals

For renewals, there are three options available for each vehicle. By default, all vehicles are pre-set to **Renew Vehicle**.

- Renew Vehicle All information for the vehicle, other than the Motor Carrier Responsible for Safety and/or IFTA information is correct, and the vehicle should be renewed as-is for the next registration period.
- **Do Not Renew Vehicle** Some information about the vehicle needs to be changed before the vehicle can be renewed (such as a change to the vehicle Unit number, the weight group the vehicle is in, or other vehicle information other than the Motor Carrier Responsible for Safety and IFTA information.) This option should be selected both for a vehicle that will not be renewed in the next period, as well as for a vehicle that requires additional changes.
- Red X and Renew Vehicle You will use this step if you are wanting to renew a vehicle into an existing weight group or wanting to create a new weight group.

**Note:** A vehicle not renewed at this time, can be renewed in a future supplement where all necessary changes can be made.

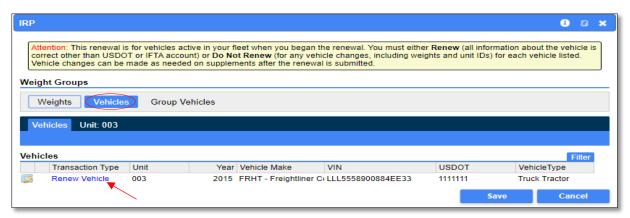

Note: Each vehicle will show on a separate Unit subtab.

**Transaction Information** – the only available change in this section is Transaction Type.

**Vehicle Information** – no changes are available here.

**Motor Carrier Responsible for Safety** – information can be changed here if necessary, including due to lease agreement changes.

## In the Registrant Requests section

• If replacement plates are needed, click the box (available for **Renew Vehicle** transactions only).

When you have completed confirming information for all vehicles in this weight group and click Save.

**Note**: If you have multiple weight groups, each group must be addressed. In this example there is only one shown.

TAP - IRP Renewal Page 6 of 13

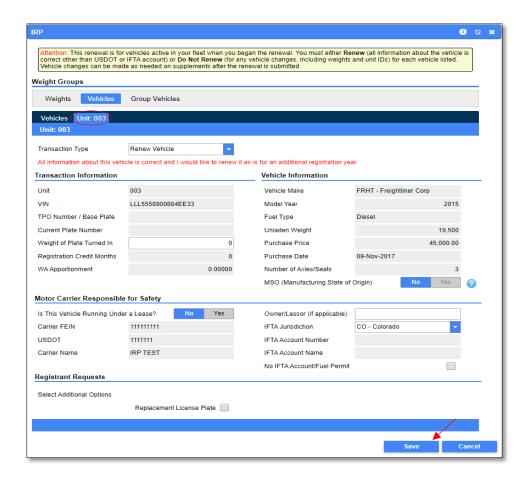

## **Renew in another Weight Group**

To renew Unit 7 into another weight group, click on the red X document icon for Unit 7 to remove it, and click Save.

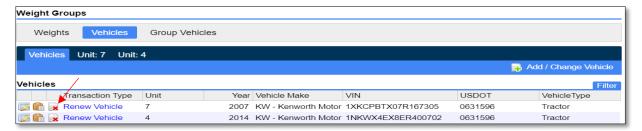

The example below shows Unit 7 removed from this weight group.

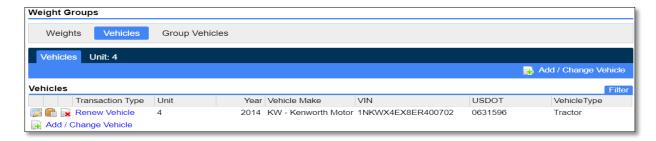

TAP - IRP Renewal Page 7 of 13

To renew Unit 7 into weight group TR-88000-001 click on the weight **Group** hyperlink.

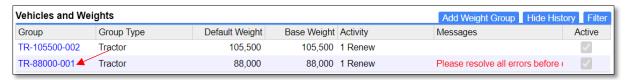

Go to Vehicles tab. Click on Add/Change Vehicle hyperlink.

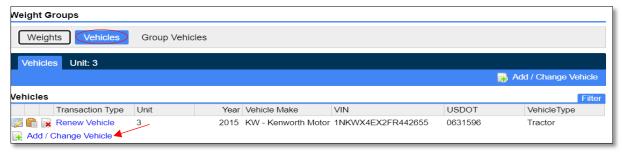

Under Transaction Type choose **Renew Vehicle**. Enter the **Unit** number and hit **Enter**. *The information will auto populate*. Click **Save**.

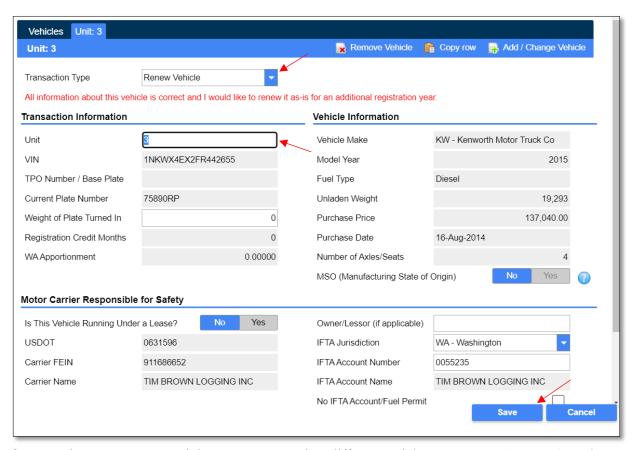

If you need to create a new weight group to renew in a different weight group. Go to **Add Weight Group** tab.

TAP - IRP Renewal Page 8 of 13

**Note:** A new weight group can be created if the weight or vehicle type (example TR-80000-001 for an 80,000 lb Tractor) is different from the current groups available.

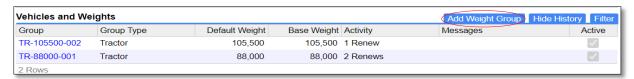

Go to Weights tab. Enter in the Vehicle Type, Default Weight and select Commercial or Combination.

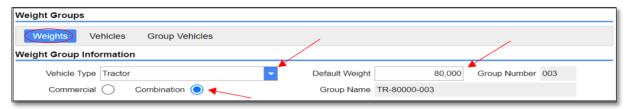

Go to Vehicles tab. Click on Add/Change Vehicle.

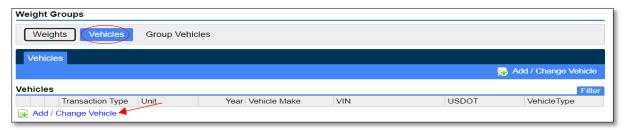

Click on Transaction Type and select **Renew Vehicle**. The vehicle information will auto populate. Click **Save**.

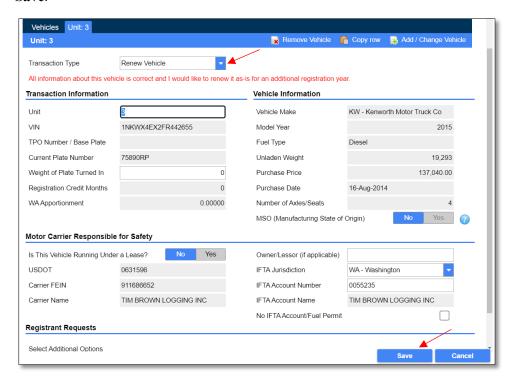

TAP - IRP Renewal Page 9 of 13

#### Click the **Attention Needed** hyperlink.

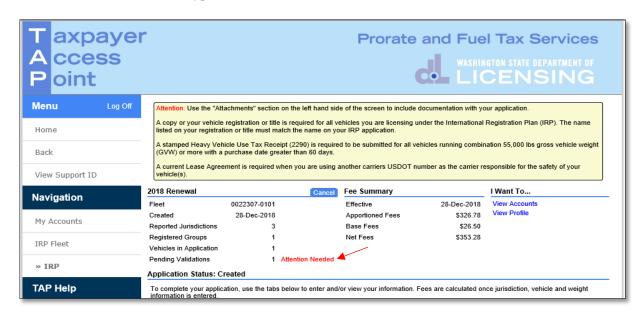

**Validations Needing Attention** must be addressed to complete the renewal process. If an attachment needs to be added, follow the instructions below.

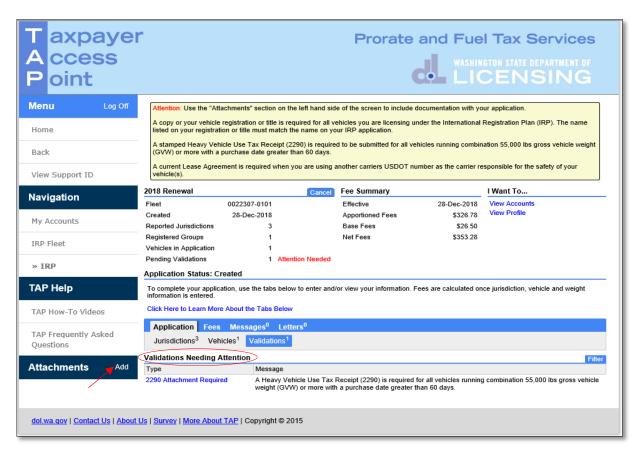

TAP - IRP Renewal Page 10 of 13

Click **Add** to add attachments. Each attachment must be added one at a time.

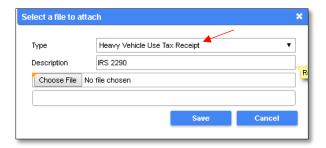

- 1. Select **Heavy Vehicle Use Tax Receipt** from the **Type** drop down list to attach the current stamped 2290.
- 2. Enter the **Description** of the document, for example "IRS 2290".
- 3. Click Choose File, locate your document on your computer to upload and open and click Save.

**Note**: If applicable, attach the Leased Vehicle Listing form and a copy of the lease agreement at this time using steps above. Make sure to change the **Type** and **Description** as appropriate.

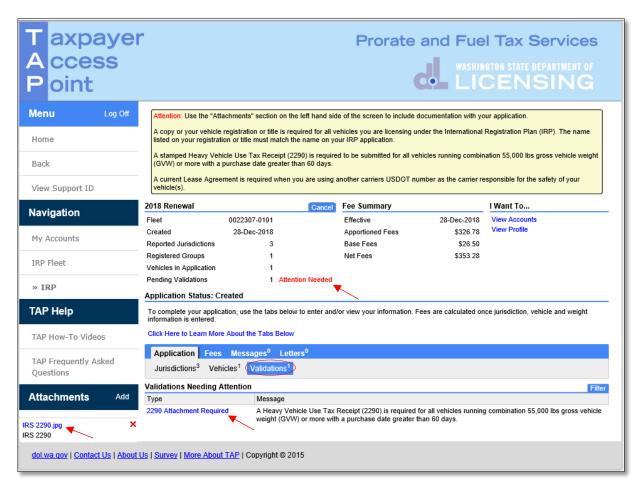

TAP - IRP Renewal Page 11 of 13

**Note**: In the yellow box at the top of the screen you will notice there are different types of attachments required. The attachments required for your specific application will be displayed under the **Validations Needing Attention** section. Not all attachments are required for all applications. Once the document is attached it will be listed under **Attachments**. Click on the red X to the right of the attached file to remove if necessary.

Select the 2290 Attachment Required hyperlink.

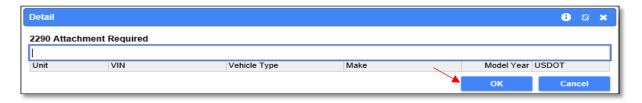

Click **OK** to confirm attachment has been attached.

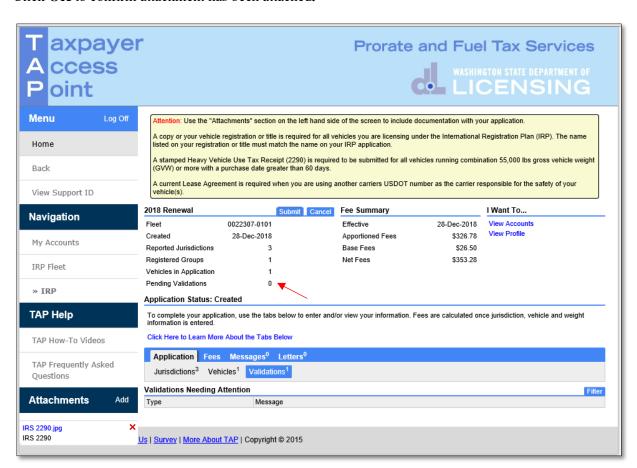

Note: Pending validations must be corrected before the Submit tab will appear. Notice **Pending Validations** equals zero, and the **Attention Needed** indicator in red has been removed.

Click **Submit**, then click **Yes** to confirm submission.

TAP - IRP Renewal Page 12 of 13

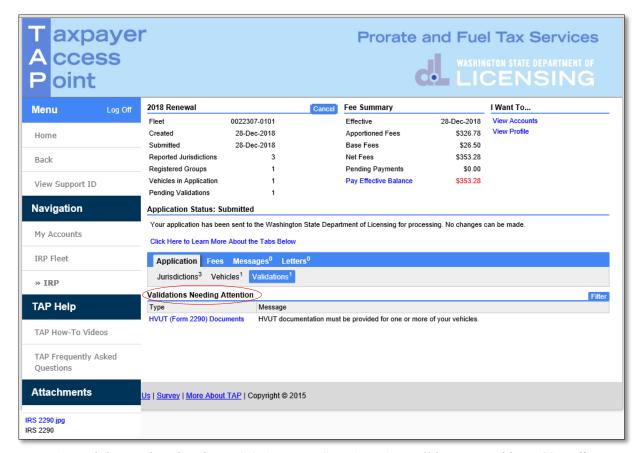

**Note:** Any validations listed under **Validations Needing Attention** will be reviewed by MCS staff.

## Reminders

Allow at least two business days for MCS staff to review and process your request.

Credentials will not be mailed until your request is approved and your payment has posted.

Invoice will process overnight and will be available to view or print the following day.

### Questions?

Contact Motor Carrier Services at 360-664-1858 or MotorCarrierServies@dol.wa.gov.

#### **Additional Instruction Links**

- How to view or print an invoice (after overnight process)
- How to Make a TAP payment for IFTA and IRP

TAP - IRP Renewal Page 13 of 13